Galbop S.R.L

Carga Recetas Web Manual de Uso

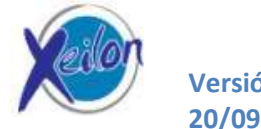

Versión 2.0 20/09/2022

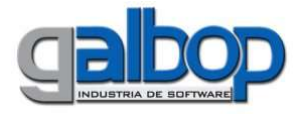

 $\overline{a}$ 

### Índice

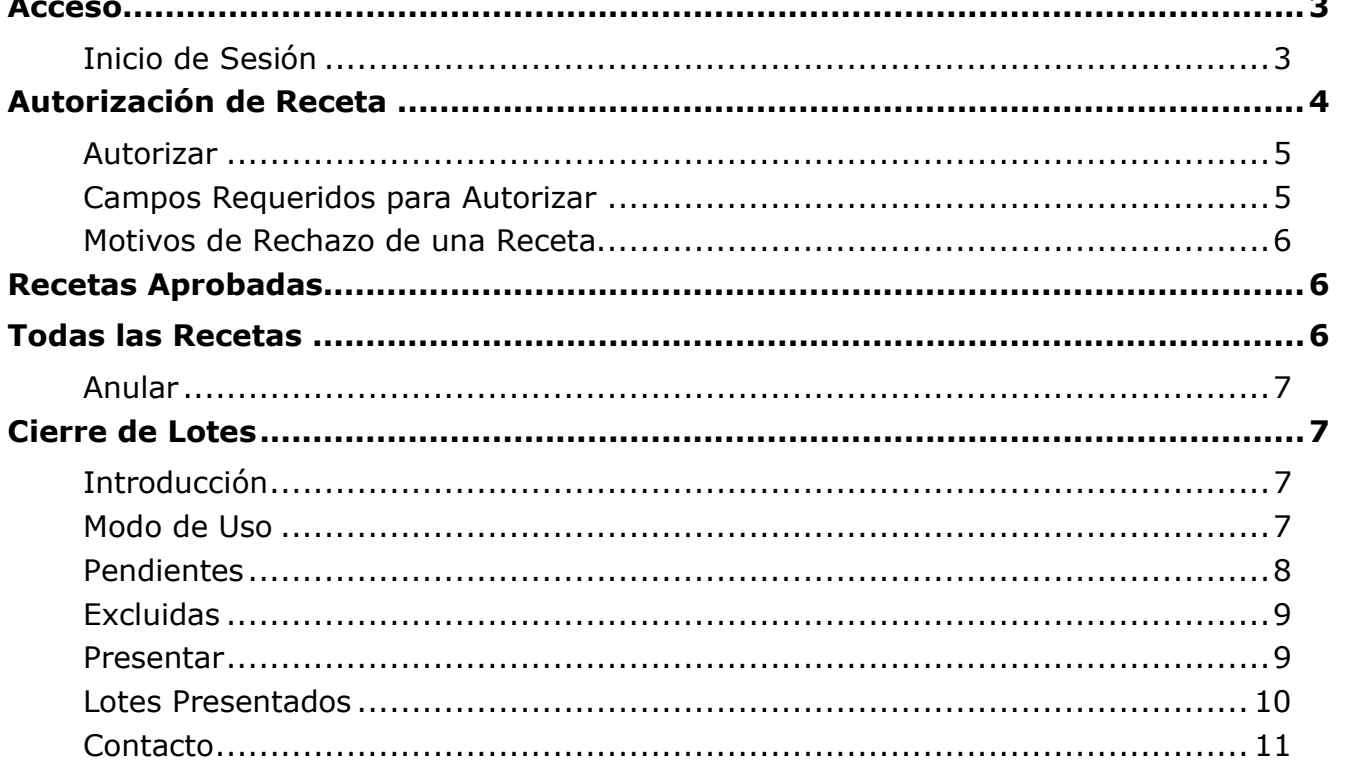

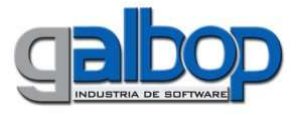

## Acceso

La página a la que debe acceder para poder Autorizar las Recetas es:

http://cafabo.xeilon.com.ar

# Inicio de Sesión

Al ingresar se solicitará el Usuario y Contraseña:

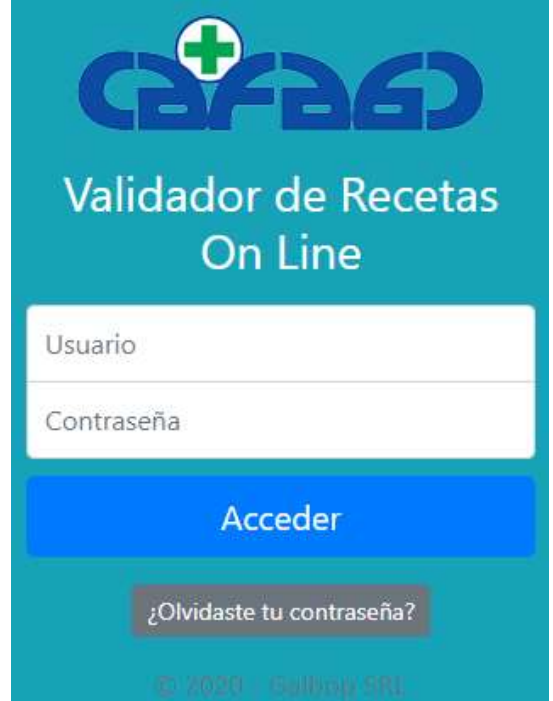

El modo de uso del Carga Recetas Web (CRW) es muy simple, para desplazarse por los campos debe presionar la tecla <Tab> o bien utilizar el mouse, cargar los datos y confirmar los mismos.

Iniciada la sesión verá la siguiente ventana, la misma ya está disponible para realizar la carga de los datos de la receta que se desea autorizar en el Servidor Online.

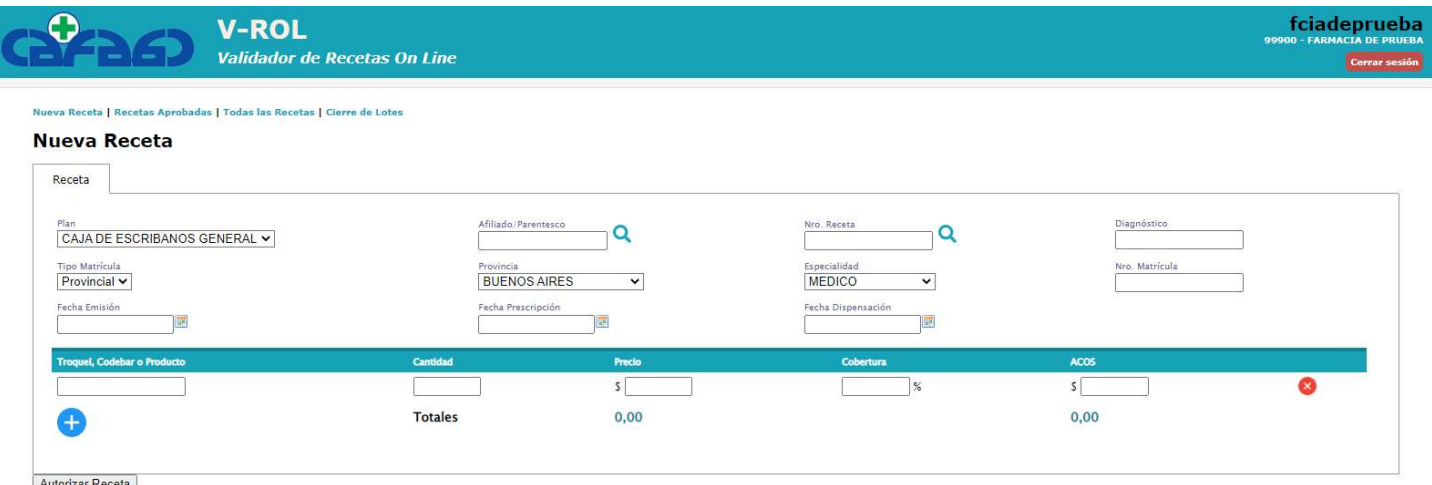

Debe tener en cuenta que luego de cierto tiempo de inactividad, la sesión se cerrará automáticamente, de esta forma, aún si poseía datos cargados, al realizar cualquier acción de consulta al Servidor Online, será llevado a la pantalla de Inicio, para que vuelva a loguearse como Usuario teniendo que volver a cargar los datos nuevamente.

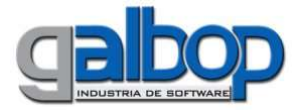

# Autorización de Receta

El primer paso es seleccionar el Plan, de tener más de un Plan para autorizar, se desplegará una lista con los Planes habilitados para que el Usuario pueda seleccionar el que desea.

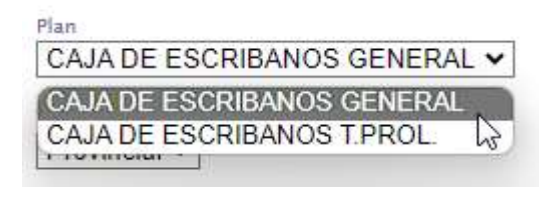

Luego se cargará la credencial del **Afiliado** respetando la misma; se pasa a la carga del **Número de Receta** impreso en la receta física (si es que el plan usa receta preimpresa), si el plan usa receta "blanca", el campo se debe dejar "vacío"; y en el siguiente campo el diagnostico, en caso de ser solicitado por la Obra Social.

**IPROSS 2019 GENERAL**  $\overline{\mathbf{v}}$ 

 $\neg$  Q 1234567890

attain the Company of Company of Company and Company of Company and Company and Company and Company and Company and Company and Company and Company and Company and Company and Company and Company and Company and Company an

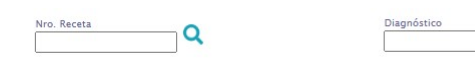

 $rac{1}{2}$ 

Para los Convenios que usan "Receta Electrónica" o bien "Recetas PreAutorizadas", desde el botón "Consultar" (icono "lupa")se puede consultar las recetas pendientes para un afiliado o bien los datos de una receta en particular habiendo cargado los datos: plan, afiliado y nro. de receta correspondientes.

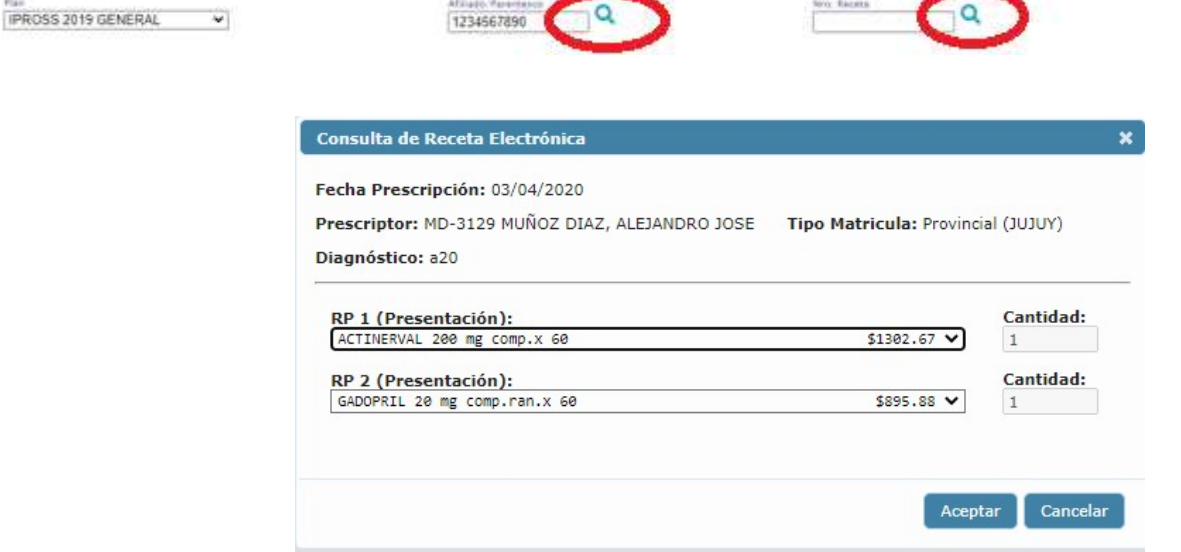

De esta manera, haciendo click sobre el botón aceptar, se cargarán automáticamente los campos de la receta.

A continuación se debe cargar el Tipo de Matricula, Provincia, Especialidad y por último el Número de Matrícula del Profesional que prescribe la receta.

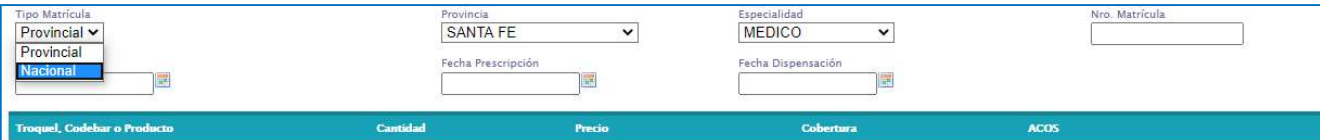

Luego se pasa a cargar las Fechas de Emisión, Prescripción y Dispensación, si no se carga ningún valor (pasando por el campo con la tecla <Tab>) se ingresará por defecto la fecha actual.

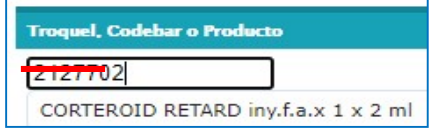

Después se debe proceder a la carga de los Productos que figuran en el recetario; estos se pueden seleccionar ingresando el Nombre, Troquel o el Código de Barras, se desplegará una lista con las coincidencias encontradas según lo ingresado, debe seleccionar el producto deseado y se pasará automáticamente al campo Cantidad.

Este, por defecto se cargará con Cantidad "1", pudiendo cambiar dicha cantidad si fuera necesario. El Precio, que se mostrará en pantalla se trae desde el Servidor Online.

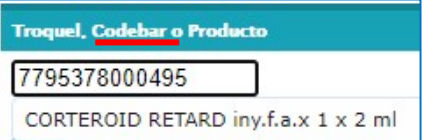

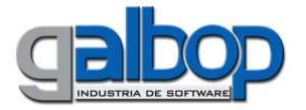

En el último paso, si se desea se puede cargar la **Cobertura** con el porcentaje correspondiente al producto, a partir de este se calculará automáticamente el ACOS del producto. El Servidor Online traerá dicha cobertura, independientemente de lo que se haya cargado manualmente en la receta. Si hay diferencia entre la cobertura que se cargó manualmente y la que trae el servidor, en la receta autorizada aparecerá la descripción "diferencia de cobertura".

Podrá además:

- Presionar si desea agregar un segundo producto a la Receta o;
- Presionar  $\ast$  si desea eliminar el producto cargado.

## Autorizar

Una vez que se han completado los datos de la receta, se procederá a validar la misma contra el Servidor Online; para esto con el mouse, debe hacer click en la opción "Autorizar Receta".

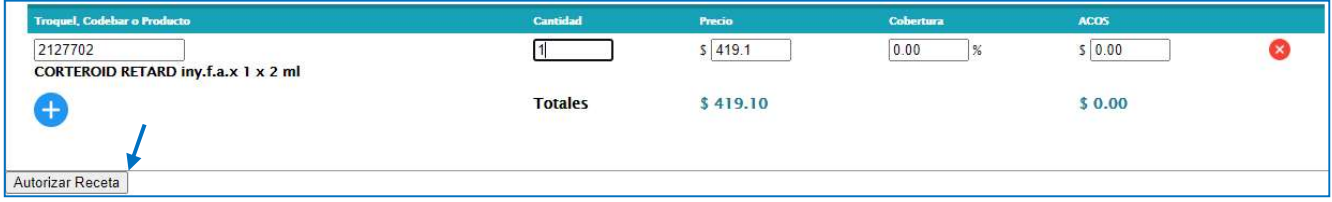

Cuando el Servidor Online procese el pedido realizado, responderá mostrando el Resultado de la Autorización.

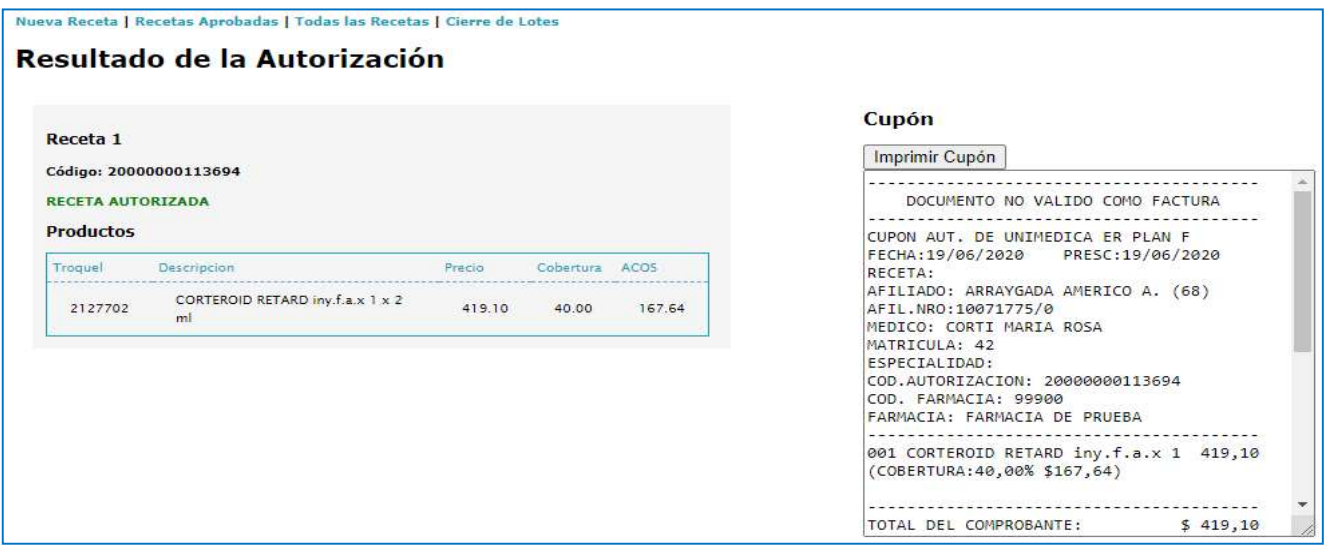

Si desea cargar otra Receta deberá hacer click en "Nueva Receta" y realizar los pasos descriptos anteriormente.

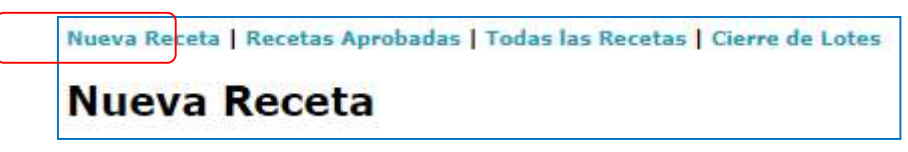

### Campos Requeridos para Autorizar

Se debe saber que para la autorización de una Receta hay campos que deben ser cargados sin excepción. Estos son:Número de Afiliado, Fecha Prescripción, Fecha Dispensación, Producto, Cantidad, Precio y Cobertura.

Última Revisión: 18/07/2022

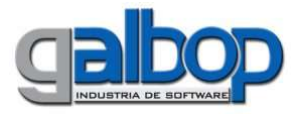

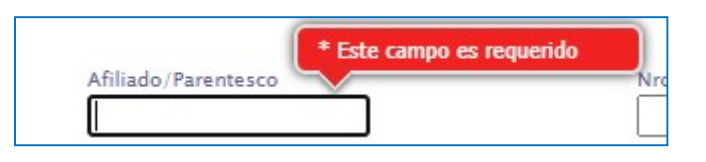

## Motivos de Rechazo de una Receta

- La carga errónea del Número del Afiliado es motivo de Rechazo de la Receta;
- La carga errónea de las Fechas, es motivo de Rechazo de la Receta;
- Entre otras.

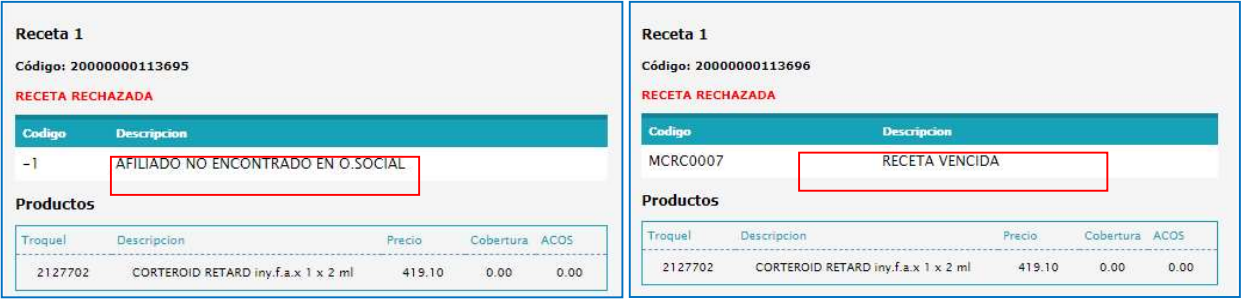

# Recetas Aprobadas

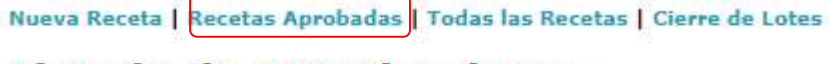

#### Listado de Autorizaciones

Desde esta opción, podrá listar todas las Recetas que fueron Autorizadas correctamente o con Correcciones, desde el día del mes en curso hasta la fecha actual, también si lo desea podrá

consultar todas las recetas autorizadas en un periodo determinado de tiempo, cambiando para ello las fechas de los campos "desde"y "hasta" y presionando luego el botón "filtrar.

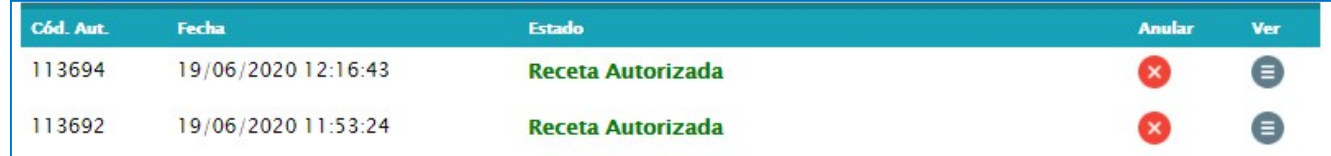

Visualizando, el Código de Autorización, la Fecha y el Estado de la Receta. La opción 'Ver' nos permite ver el cupón de la autorización, para reimprimirlo por ejemplo.

# Todas las Recetas

Nueva Receta | Recetas Aprobadas | Todas las Recetas | Cierre de Lotes

#### Listado de Autorizaciones

Desde esta opción visualizará todas las Recetas ya sea Autorizadas o Rechazadas, desde el día del mes en curso hasta la fecha actual, también si lo desea podrá consultar todas las recetas

en un periodo determinado de tiempo, cambiando para ello las fechas de los campos "desde" y "hasta" y presionando luego el botón "filtrar.

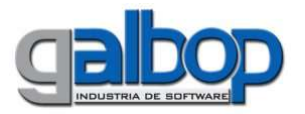

Guía de Instalación y Configuración Página 7 de 11

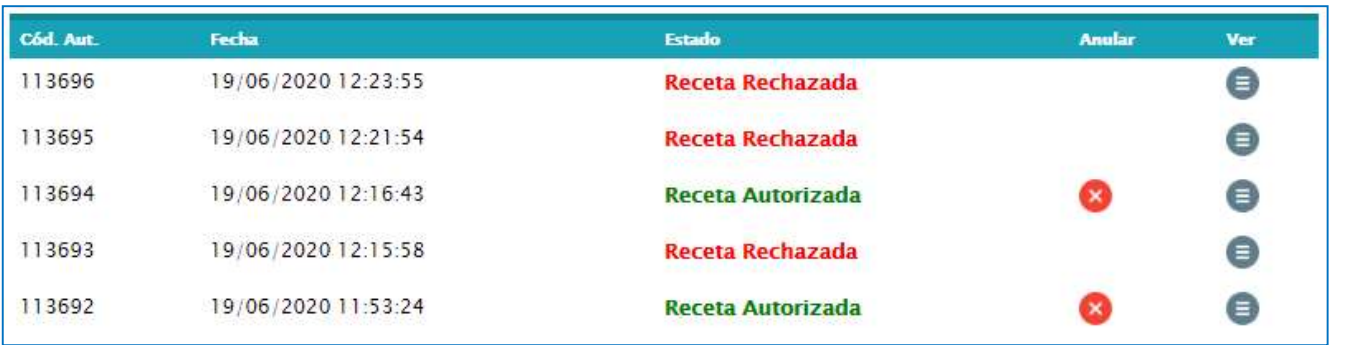

Se podrá visualizar, el Código de Autorización/Rechazo, la Fecha, el Estado de la Receta, la opción 'Ver' nos permite ver el cupón de la autorización, para reimprimirlo por ejemplo.

# Anular

En cualquiera de los Reportes antes mencionados, encontrará la posibilidad de Anular ( $\bigstar$ ) aquellas recetas Autorizadas, que no hayan sido anuladas con anterioridad.

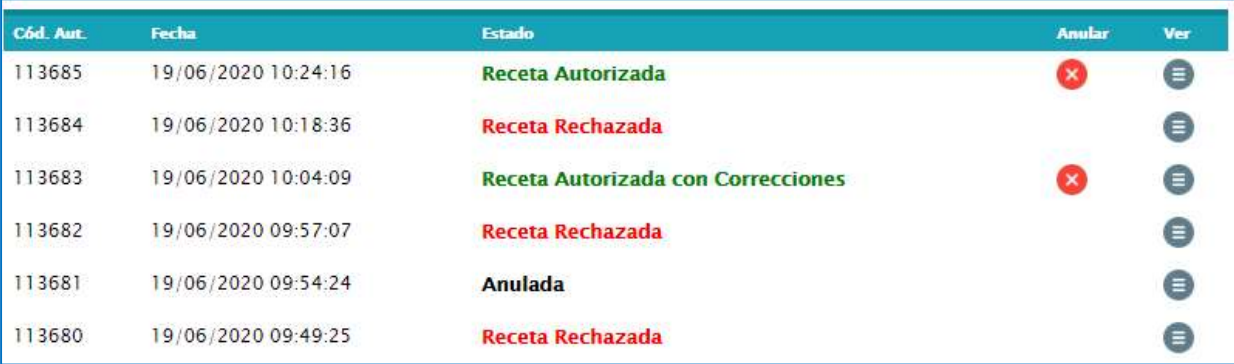

Al elegir la opción, aparecerá una ventana confirmando la operación, al aceptar la misma, el estado de la autorización cambiará a **Anulada**, desapareciendo la opción de Anulación.

# Cierre de Lotes

## Introducción

Esta opción le permite realizar, como su nombre lo indica, el Cierre de Lotes de las recetas autorizadas en Obras Sociales que se validen en un Servidor Online con tecnología provista por la empresa Galbop.

El usuario podrá consultar las recetas que autorizó en el periodo y plan deseados, revisar los datos del cupón impreso con un simple click del mouse y también decidir que recetas no serán tenidas en cuenta en el periodo que se está presentando.

## Modo de Uso

El modo de uso es muy simple, ya que solamente se debe elegir el Plan que se desea presentar y la fecha hasta la cual desea visualizar las recetas que están pendientes de presentación, luego bastará con presionar'Ver periodos abiertos', para visualizar los mismos.

Se mostrará el periodo abierto para la presentación de la Obra Social/Plan que ha seleccionado con las respectivas fechas de inicio y fin de periodo, como así también la fecha hasta la cual podrá realizar la presentación de las recetas (Fecha de vencimiento del periodo).

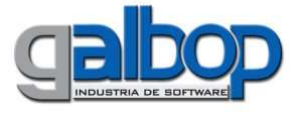

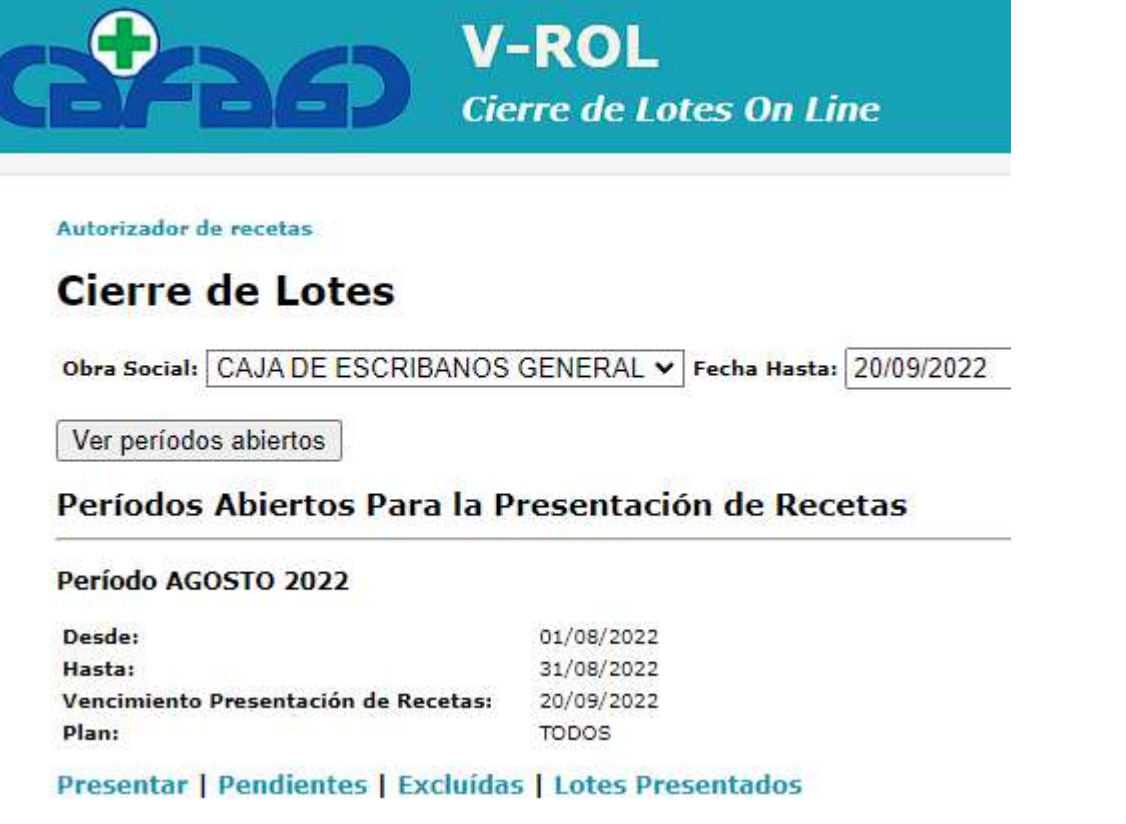

Las opciones que se tienen en esta pantalla serán las siguientes: Presentar, Pendientes, Excluidas y Lotes Presentados.

## Pendientes

Con el mouse, haciendo click en esta opción, podrá visualizar un listado con las recetas autorizadas en el Servidor Online, para el Plan seleccionado, que todavía no han sido presentadas en el periodo y que no superen la Fecha Hasta seleccionada por el Operador.

Aparecerá en pantalla un listado como el que se puede ver a continuación:

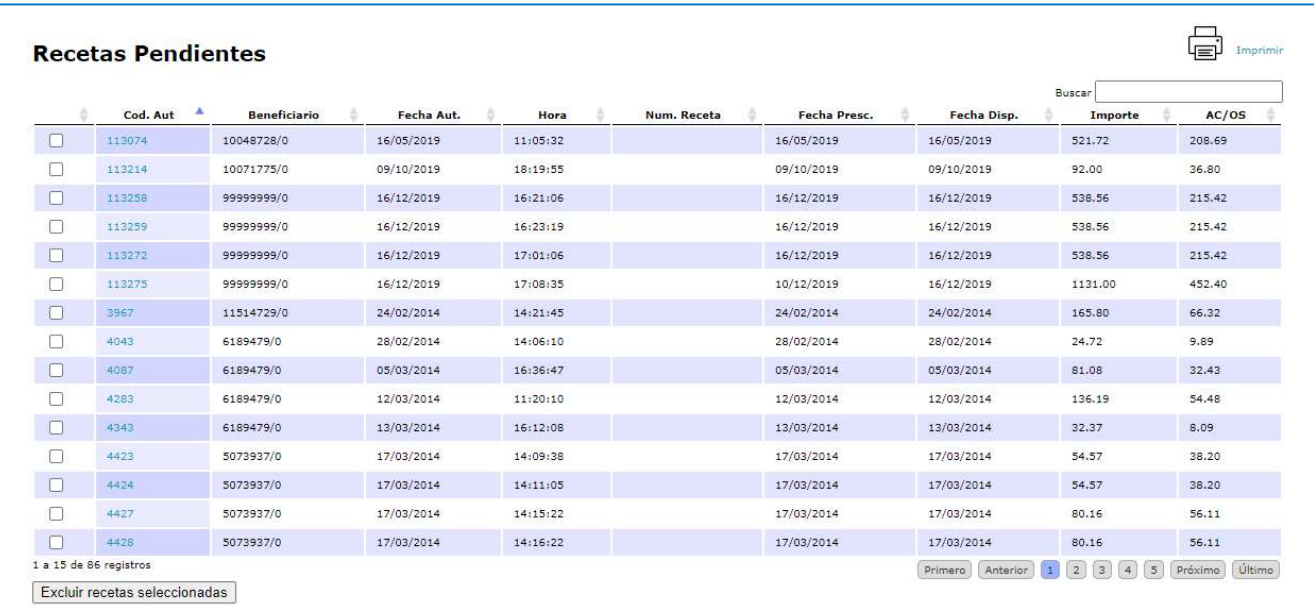

Si se desea visualizar los datos particulares de una autorización, bastará con un click del mouse sobre el código de autorización, para volver desde el detalle del cupón seleccionado a esta pantalla nuevamente, se deberá hacer click sobre Cerrar en la esquina superior derecha de la pantalla.

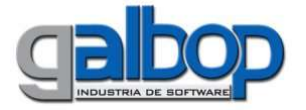

Este listado de recetas Pendientes de presentación, podrá ser impreso desde el botón Imprimir que se encuentra en la esquina superior derecha de la pantalla.

Desde esta pantalla, además, el usuario deberá considerar que recetas no se incluirán en el periodo contemplado, para ello se deben seleccionar dichas recetas haciendo click con el mouse sobre la casilla en blanco que se encuentra a la izquierda del Código de Autorización y por último presionar el botón 'Excluir Recetas Seleccionadas' que aparece al pie de la pantalla; las recetas que se marquen como Excluidas no formarán parte de la liquidación de dicho periodo.

Al excluir una receta de este listado, el mismo se volverá a generar automáticamente, recalculando los totales del lote y mostrando solo las recetas que queden pendientes.

## Excluidas

Con el mouse, haciendo click en esta opción, podrá visualizar un listado con las recetas autorizadas en el Servidor Online, que no han sido presentadas en ningún periodo ya que presentan algún tipo de inconveniente (Ej. falta de sello del médico) y por lo tanto todavía no pueden ser presentadas.

La pantalla que aparecerá será similar a la vista en el punto anterior.

Si la situación de alguna de las recetas excluidas, ya ha sido "regularizada"; podrá seleccionarse dicha receta para que pase a ser una receta Pendiente de presentación y de esta manera seguir trabajando normalmente con la misma, o sea poder presentarla. Para esto se debe hacer click con el mouse sobre la casilla en blanco a la izquierda de la pantalla y por último presionar el botón 'Incluir Rectas Seleccionadas".

Al pasar una receta de Excluida a Pendiente, este listado volverá a generarse automáticamente, mostrando solo las recetas que queden como excluidas.

Este listado de recetas Excluidas de presentación, podrá ser impreso desde el botón Imprimir que se encuentra en la esquina superior derecha de la pantalla.

#### Presentar

Una vez que se han controlado las recetas del periodo y plan seleccionado, y se ha determinado cuales son las que se van a enviar como presentadas a la Obra Social, solo bastará con un click del mouse sobre esta opción.

Deberá tener en cuenta que la Fecha Hasta que ha ingresado en el paso anterior será tenida en cuenta al momento de presentar las recetas, por lo cual solo se presentarán aquellas recetas autorizadas hasta dicha fecha.

A continuación aparecerá una pantalla similar a la siguiente:

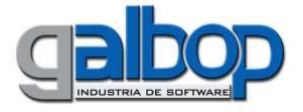

نصا Imprimir esta página

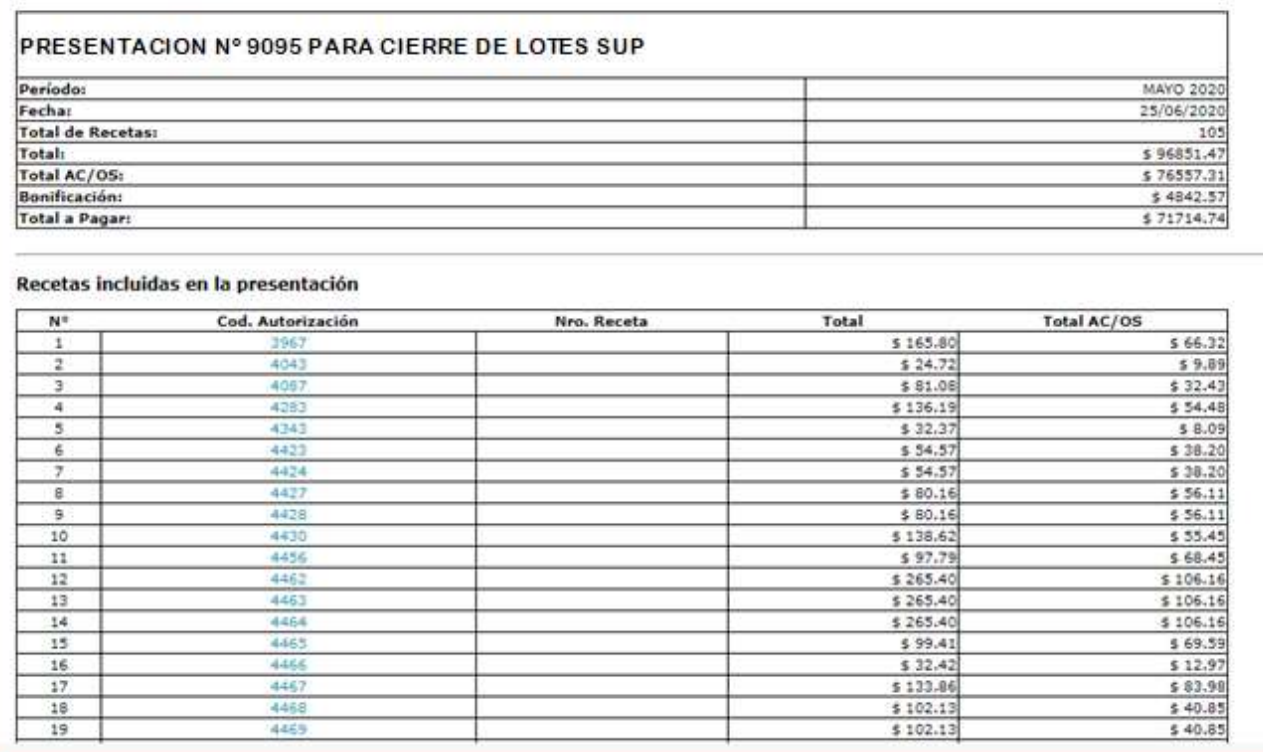

Este listado de recetas presentadas, podrá imprimirse utilizando el botón Imprimir que aparece en la parte superior de la pantalla.

Los datos que pueden observarse son: cantidad de recetas, monto Total de las recetas, monto ACOS de las recetas presentadas, Bonificación aplicada y Total a Pagar al prestador.

Al igual que en las opciones anteriores, podrán visualizarse los datos de cada receta presentada en el lote, haciendo click con el mouse sobre el código de autorización.

### Lotes Presentados

Desde esta opción se podrá, como su nombre lo indica, visualizar el lote presentado para el periodo en la Obra Social y Plan seleccionados.

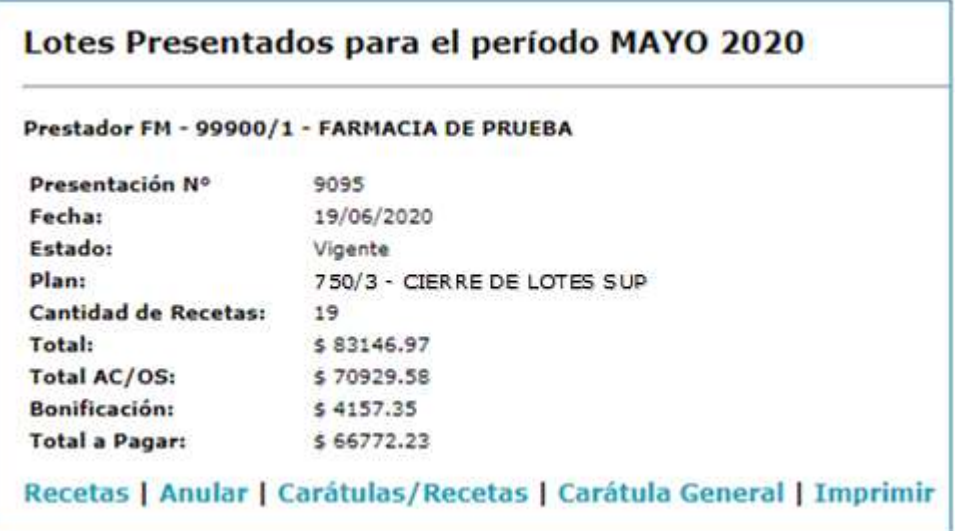

Utilizando el botón Recetas, podrá visualizar un listado de las recetas presentadas en forma detallada visualizando entre otros datos: fecha de autorización, producto autorizado, total de la receta y total a cargo de la Obra Social.

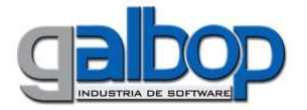

Desde esta pantalla también podrá anularse un lote que se ha presentado por error, utilizando para ello el botón Anular.

Haciendo click en el botón Carátulas/Recetas, podrá visualizar e imprimir las recetas que contiene el lote, con el mismo formato en que pueden visualizarse al momento de presentar las mismas.

Presionando el botón Carátula General, podrá visualizar e imprimir el listado de resumen de las recetas que han sido presentadas en el lote, agrupando y totalizando las recetas en lotes de 100 recetas cada uno.

## **Contacto**

Ante cualquier duda o inconveniente, comuníquese con el Servicio de Atención al Cliente a los teléfonos 03446-440880/8 de lunes a viernes en el horario de 8:00 a 21:00 hs o bien al correo electrónico: validaciones@galbop.com.